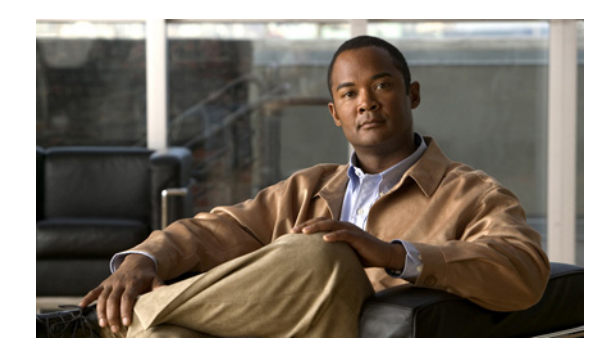

## **CHAPTER 16**

# **Purge Settings**

Describes how to configure the purge settings of all modules in LMS.

This section contains the following sections:

- **•** [Purging Reports Jobs and Archived Reports](#page-0-0)
- **•** [Purging VRF Management Reports Jobs and Archived Reports](#page-1-0)
- **•** [Purging Configurations from the Configuration Archive](#page-1-1)
- **•** [Syslog Administrative Tasks](#page-3-0)
- **•** [Setting the Syslog Purge Policy](#page-5-0)
- **•** [Purging Configuration Management Jobs](#page-7-0)
- **•** [Performance Purge Jobs](#page-11-0)
- **•** [Performance Purge Data](#page-13-0)
- **•** [View Performance Purge Details](#page-16-0)
- **•** [IPSLA Data Purging Settings](#page-17-0)
- **•** [Configuring the Daily Fault History Purging Schedule](#page-19-0)

## <span id="page-0-0"></span>**Purging Reports Jobs and Archived Reports**

You can purge Layer2 services jobs or report archives in LMS. By default, purging is disabled. To enable the purge option for Layer2 services report jobs and archives:

### **Step 1** Select **Admin > Network > Purge Settings > Layer2 Services Purge Settings**. The Network Reports Purge Settings dialog box appears. Under Report Settings, you can specify the Purge Policy for archives or jobs here. **Step 2** Check the **Purge Archives Older Than** check box to specify the periodicity at which to purge archives. For instance, if you select 44 days, LMS purges archives that are older than 44 days. **Step 3** Check the **Purge Jobs Older Than** check box to specify the periodicity at which to purge jobs. For instance, if you select 2 weeks, LMS purges jobs that are older than 2 weeks. **Step 4** Click **Save**.

### <span id="page-1-0"></span>**Purging VRF Management Reports Jobs and Archived Reports**

You can purge VRF Management jobs or report archives in LMS. By default, purging is disabled. To enable the purge option for VRF Management report jobs and archives:

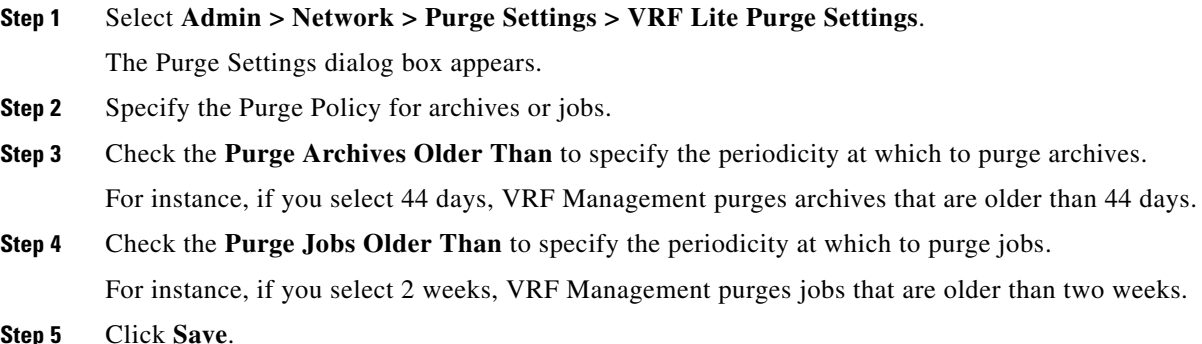

## <span id="page-1-1"></span>**Purging Configurations from the Configuration Archive**

You can specify when to purge archived configurations. Purging archives frees disk space and keeps your archive at a manageable size.

By default, the purging jobs are disabled.

You can purge configurations based on two criteria:

• Number of versions to retain. Maximum number of versions of each configuration to be retained.

The oldest configuration is purged when the maximum number is reached. For example, if you set the maximum versions to retain to 10, when the eleventh version of a configuration is archived, the earliest (first version) is purged to retain total number of latest archived versions at 10.

**•** Age. Configurations older than the number of days that you specify are purged.

The Labeled configuration files are not purged even if they satisfy either of the purge conditions (Maximum versions to retain and Purge versions older than options in the Archive Purge Settings window) unless you enable the Purge labeled files option in the Archive Purge Settings window.

The labeled files are purged only if they satisfy the conditions given in the Maximum versions to retain and Purge versions older than options.

Archive Management will not purge the configuration files, if there are only two versions of these files in the archive.

Archived configurations that match the purge criteria that you set are purged from the system. This purge policy applies to Running configuration only.

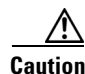

**Caution** Ensure that the configuration change detection schedule does not conflict with purging, since both processes are database-intensive. Also backup your system frequently to prevent losing versions.

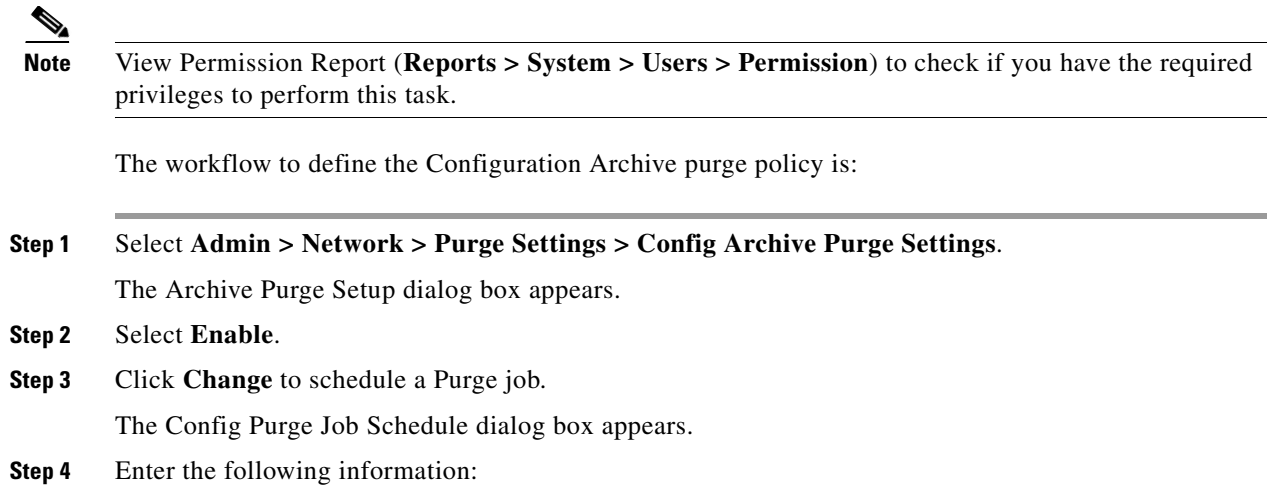

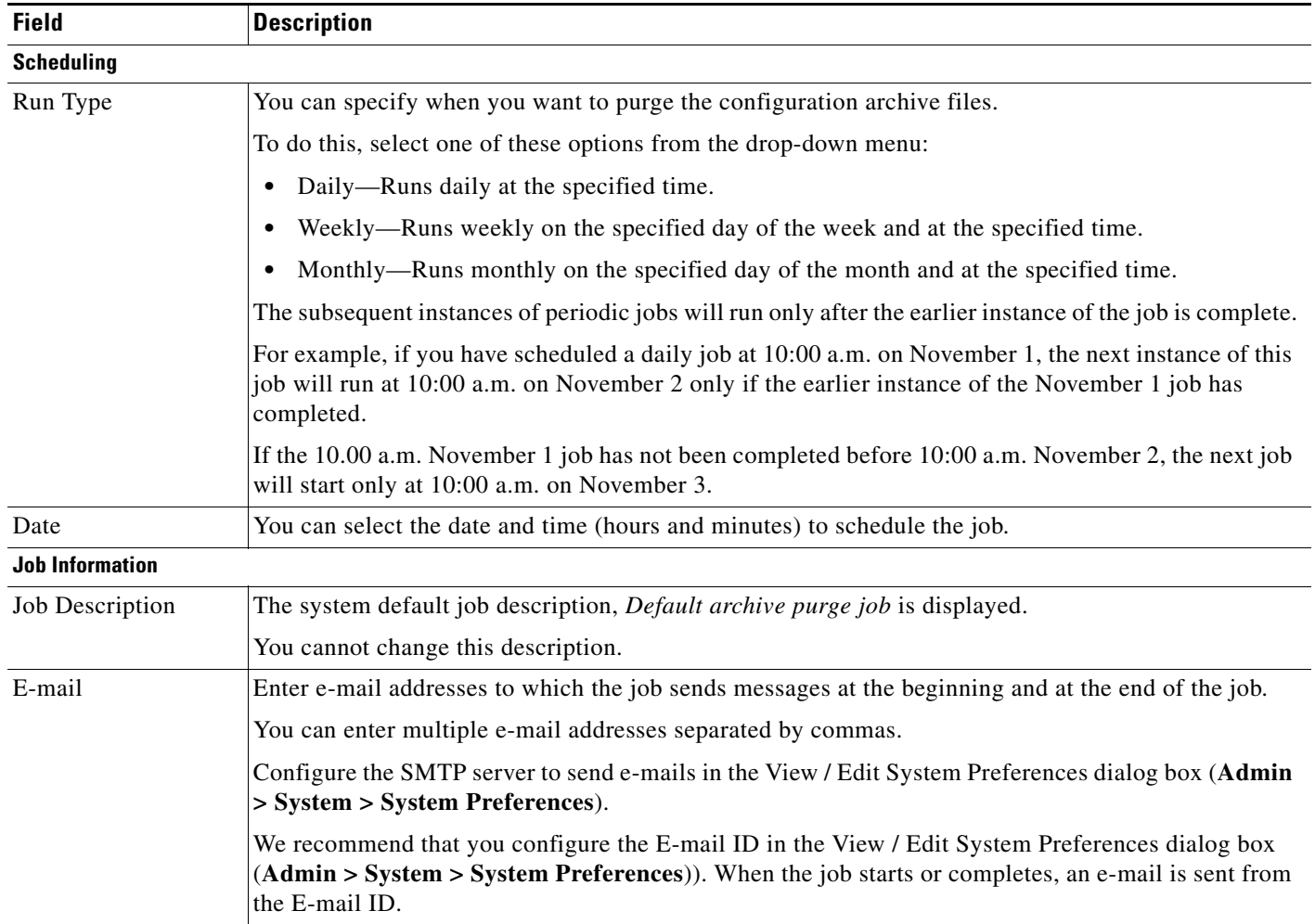

- **Step 5** Specify when to purge configuration files from the archive by selecting one or all of the following purge policies:
	- **•** Click **Maximum versions to retain** and enter the number of configurations to be retained.
	- **•** Click **Purge versions older than** and enter the number of days, weeks, or months.
	- **•** Click **Purge labeled files** to delete the labeled configuration files.

The Purge labeled files option must be used either with the Maximum versions to retain or Purge versions older than options. You cannot use this option without enabling either Maximum versions to retain or Purge versions older than options.

The labeled files are purged only if they satisfy the conditions given in the Maximum versions to retain and Purge versions older than options.

The Labeled configuration files are not deleted even if they satisfy either of the purge conditions (Maximum versions to retain and Purge versions older than) unless you enable the Purge labeled files option.

These purge policies are applied sequentially. That is, if you have enabled all the three purge policies, LMS applies the Purge policies in this sequence:

- **a.** Maximum versions to retain
- **b.** Purge versions older than
- **c.** Purge labeled files

Archive Management does not purge the configuration files, if there are only two versions of these files in the archive.

#### **Step 6** Click **Apply**.

A message appears, New settings saved successfully.

**Step 7** Click **OK**.

You can check the status of your scheduled job by selecting **Admin > Jobs > Browser**.

### <span id="page-3-0"></span>**Syslog Administrative Tasks**

You can perform the following Administrative tasks:

- **•** Back up Syslog messages (see [Setting the Syslog Backup Policy\)](#page-4-0).
- **•** Purge Syslog messages (see [Setting the Syslog Purge Policy\)](#page-5-0).
- **•** Perform a Forced Purge (see [Performing a Syslog Forced Purge](#page-6-0)).

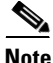

**Note** View the Permission Report (**Reports > System > Users > Permission**) to check if you have the required privileges to perform these tasks.

### <span id="page-4-0"></span>**Setting the Syslog Backup Policy**

The Backup Configuration feature allows you to save the Syslog messages to a flat file. The syslog data that is trimmed from the database will be moved to the flat file.

- In Solaris/Soft Appliance, the backup file is created with  $-\mu_{\text{r}}$ -r----- casuser casusers irrespective of the permissions given to the directory for backup on purge.
- In Windows, the backup file inherits the permission and ownership of the directory it is created in, which is the directory selected as the backup location (on purge).

View the Permission Report (**Reports > System > Users > Permission**) to check if you have the privileges required to perform this task.

To set up the backup policy:

**Step 1** Select **Admin > Network > Purge Settings > Syslog Backup Settings**.

The Backup Policy dialog box appears.

By default, the backup policy is set to disabled.

- **Step 2** Select **Enable** to enable the backup process for Syslog messages, after configuring backup.
- **Step 3** Click **Browse** to select the backup file location.

The Server Side File Browser dialog box appears.

In the Server Side File Browser dialog box:

**a.** Specify the external directory.

The external directory must be under the syslog directory, or a sub-directory within the syslog directory. For example, *\$NMSROOT*/files/rme/syslog/sysbackup.

The external directory cannot be outside the syslog directory. If you attempt to navigate outside the syslog directory, an error message appears.

- **Select Directory Content,**
- **c.** Click **OK**.
- **Step 4** Enter the maximum size that you want to set for the backup file. By default this is set to 100 MB.
- **Step 5** Enter the e-mail ID of the user who should receive a notification, if the backup fails. You can enter multiple e-mail addresses separated with commas. This is a mandatory field.

Configure the SMTP server to send e-mails in the View/Edit System Preferences dialog box (**Admin > System > System Preferences**).

We recommend that you configure the E-mail ID in the View / Edit System Preferences dialog box (**Admin > System > System Preferences**). When the job completes, an e-mail is sent from the E-mail ID.)

If you also want a notification to be sent when the backup is a success, select **Also Notify on Success**.

**Step 6** Either click **Save** to save the backup configuration details that you have specified or click **Reset** to clear the values that you specified and reset to the previously saved values in the dialog box.

If you have clicked **Save**, the backup will continue to save the data even after the data has exceeded the specified size of the backup file. However, the system will send an e-mail asking you to cleanup the backup file.

Г

## <span id="page-5-0"></span>**Setting the Syslog Purge Policy**

You can specify a default policy for the periodic purging of Syslog messages.

If you access a table either through immediate reports, report jobs or by any other means, the database locks the table and therefore the table will not be successfully purged. However, during the successive purge operations such a table will be purged.

A purge job is enabled by default, and is scheduled to run at 1:00 AM daily.

This section contains: [Performing a Syslog Forced Purge](#page-6-0)

To specify your default purge policy:

#### **Step 1** Select **Admin > Network > Purge Settings > Syslog Purge Settings**.

The Purge Policy dialog box appears.

**Step 2** Specify the number of days in the **Purge records older than** field.

Only the records older than the number of days that you specify here, will be purged. The default value is 7 days. This is a mandatory field.

**Caution** You might delete data by changing these values. If you change the number of days to values lower than the current values, messages over the new limits will be deleted.

If the data of a particular day is being accessed either through Immediate reports, Report jobs, or by any other means, it will not be purged. However, during the successive purge operations this data will be purged.

- **Step 3** Specify the periodicity of the purge in the Run Type field. This can be monthly, daily, or weekly.
- **Step 4** Select the start date using the calendar icon, to populate the date field in the dd-mmm-yyyy format (For example, 02-Dec-2004). This is a mandatory field.
- **Step 5** Enter the start time in the At field, in the hh:mm:ss format (23:00:00). This is a mandatory field.

The Job Description field has a default description—Syslog Records - default purge job.

Enter the e-mail ID of the user who should be notified when the scheduled purge is complete. You can enter more than one e-mail ID separated by commas. This is a mandatory field. Configure the SMTP server to send e-mails in the View / Edit System Preferences dialog box (**Admin > System > System Preferences**).

We recommend that you configure the E-mail ID in the View / Edit System Preferences dialog box (**Admin > System > System Preferences**). When the job completes, an e-mail is sent from E-mail ID.

**Step 6** Either click **Save** to save the purge policy that you have specified or click **Reset**. to clear the values that you specified and reset the defaults in the dialog box.

You can view the scheduled purge job in the Job Browser (**Admin > Jobs > Browser**).

### <span id="page-6-0"></span>**Performing a Syslog Forced Purge**

You can perform a forced purge of Syslog messages, as required.

If you access a table through Immediate reports, Report jobs, or by any other means, the database locks the table and therefore the table will not be successfully purged. However, during successive purge operations the locked table will be purged.

To perform a Forced Purge:

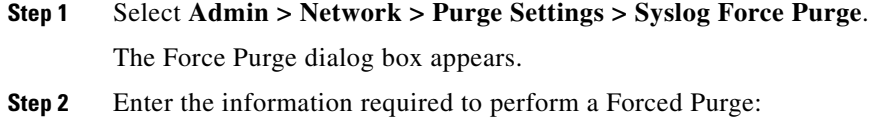

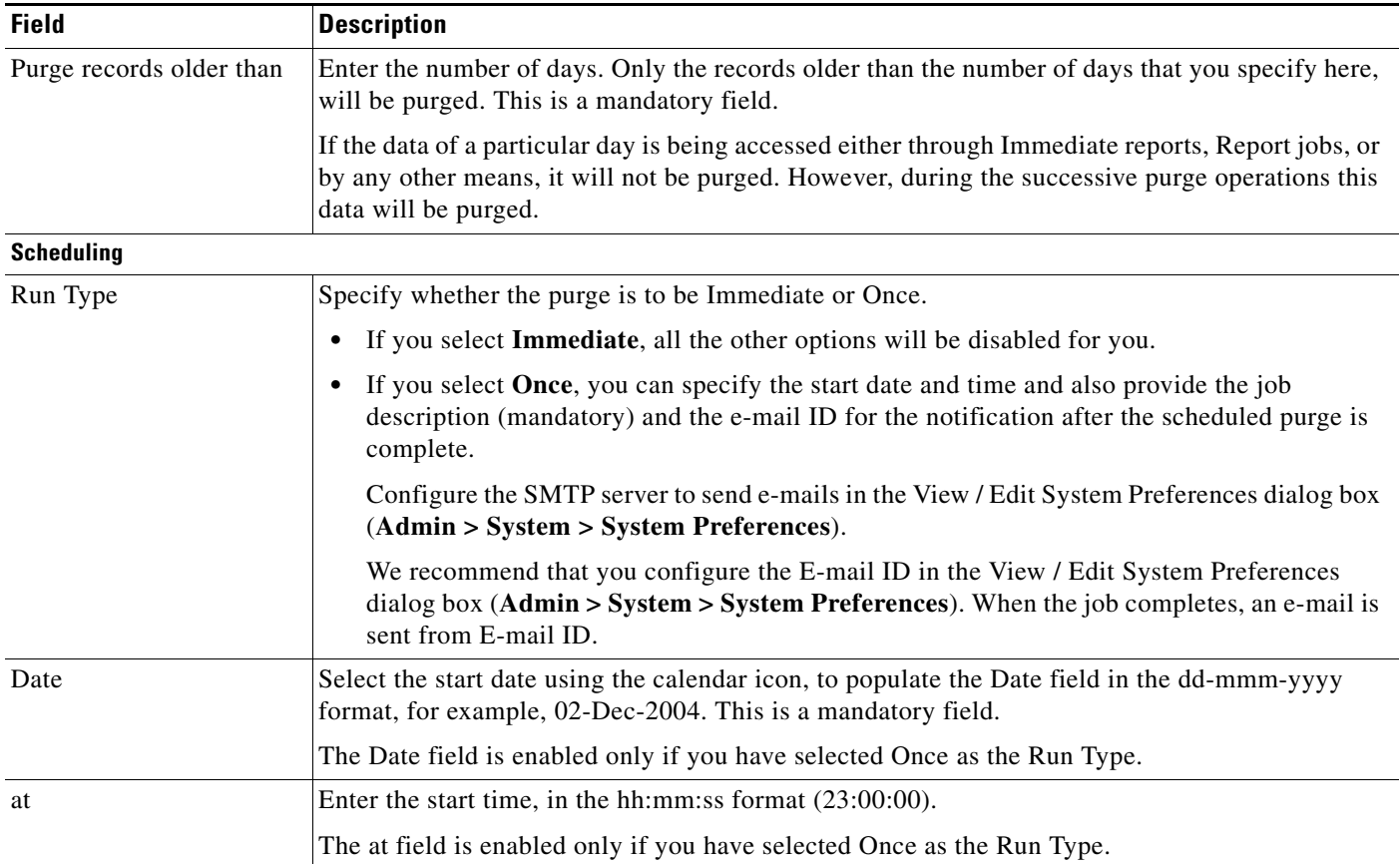

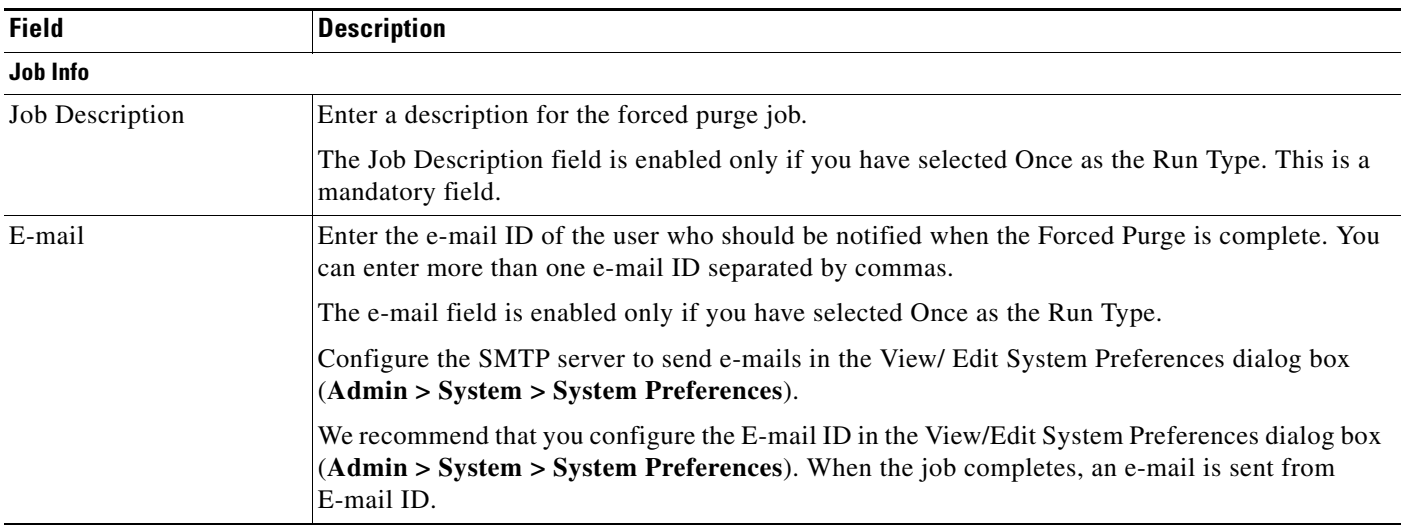

**Step 3** Click **Submit** for the Forced Purge to become effective.

To clear the values that you specified and reset the defaults in the dialog box, click **Reset**.

You can view the scheduled Force Purge job in the Job Browser (**Admin > Jobs > Browser**).

### <span id="page-7-0"></span>**Purging Configuration Management Jobs**

You can periodically purge the Configuration Management jobs from **Admin > Network > Purge Settings > Config Job Purge Settings**.

This section contains:

- **•** [Scheduling a Configuration Management Purge Job](#page-9-0)
- **•** [Enabling a Configuration Management Purge Job](#page-10-0)
- **•** [Disabling a Configuration Management Purge Job](#page-10-1)
- **•** [Performing an Immediate Purge for Configuration Management Jobs](#page-11-1)

The Job Purge option provides a centralized location for you to schedule Purge operations for the following Configuration Management jobs:

- **•** Credential Verification Jobs—Purge all Credential Verification jobs. This also includes credential verification edit jobs.
- **•** Software Management Jobs—Purge all Software Management jobs such as Image Import, Image Distribution, etc.
- **•** Netconfig Jobs—Purge all NetConfig jobs.
- **•** Archive Management Jobs—Purge Archive Management jobs such as Compliance Check, and Deploy Compliance Results.
- **•** Archive Update Jobs—Purge Archive Management collection jobs, *Default config collection job.*
- **•** Archive Poller Jobs—Purge Archive Management polling jobs, *Default config polling job.*
- **•** Archive Purge Jobs--Purge Archive Management purge jobs, *Default archive purge job*.
- **•** Config Editor Jobs—Purge all Config Editor jobs.
- **•** CwConfig Jobs—Purge all cwcli config jobs such as Get Config, Put Config, etc.
- **•** Inventory Collector Jobs—Purge Inventory collection jobs.
- **•** Inventory Poller Jobs—Purge Inventory polling jobs.
- **•** Reports Jobs—Purge all Reports jobs
- **•** Reports Archive Jobs—All reports that are archived are purged. You can view all reports that are archived in the Archives window (**Reports > Report Archives > Inventory and Syslog**).
- **•** NetShow Jobs—Purge all NetShow jobs.

You cannot purge the jobs that are in the running state.

The Job Purge contains the following information:

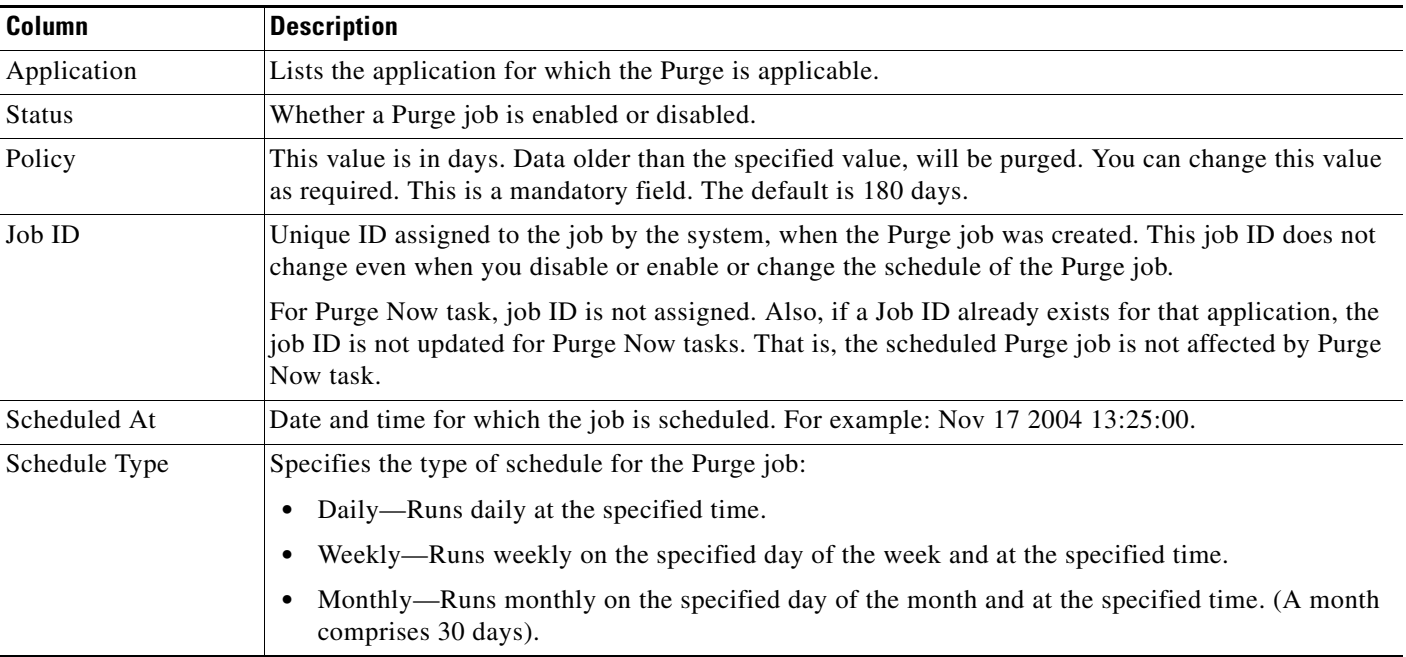

You can select the applications by checking the check boxes next to the application to perform the following tasks using the Job Purge window:

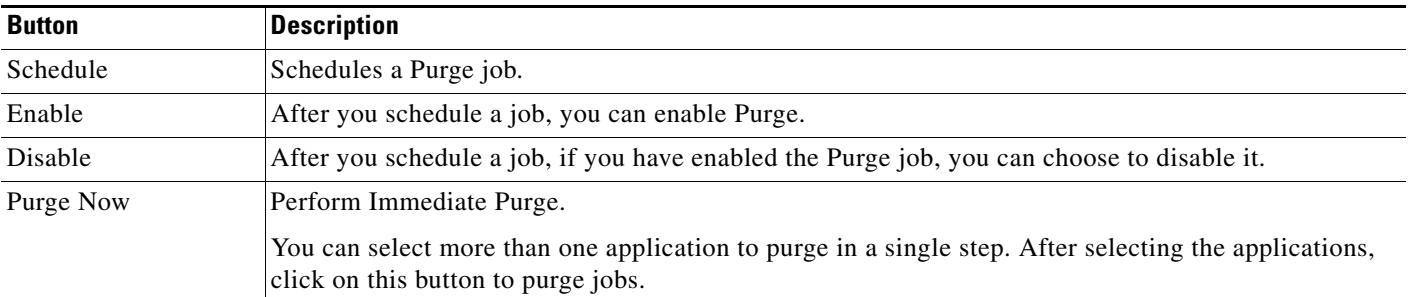

### <span id="page-9-0"></span>**Scheduling a Configuration Management Purge Job**

To schedule a Purge job:

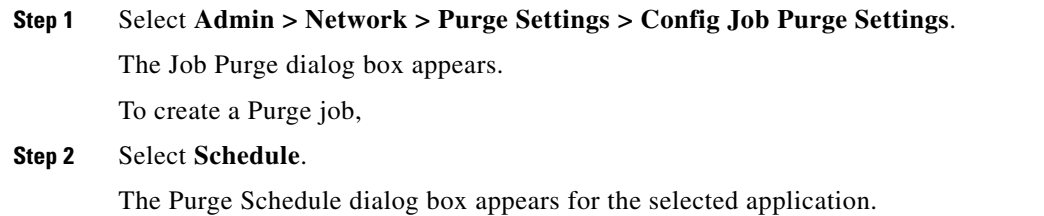

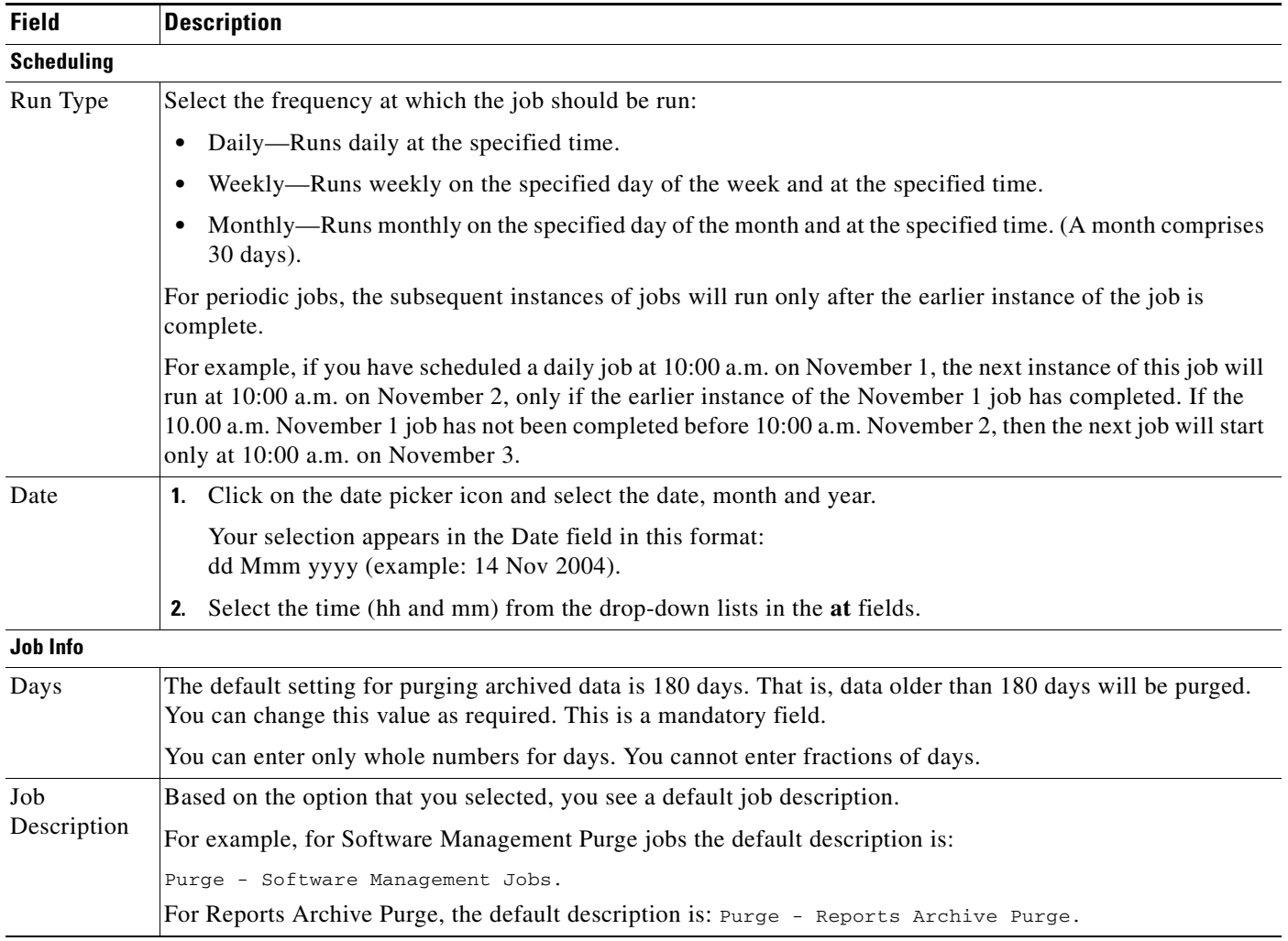

#### **Step 3** Click **Done**. The Purge job appears in the Job Purge dialog box.

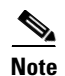

**Note** You cannot purge the jobs that are in the running state.

### <span id="page-10-0"></span>**Enabling a Configuration Management Purge Job**

You can enable only a scheduled Purge job. To schedule a Purge job, see [Scheduling a Configuration Management Purge Job](#page-9-0). To enable a Purge job:

**Step 1** Select **Admin > Network > Purge Settings > Config Job Purge Settings**. The Job Purge dialog box appears. **Step 2** Click **Enable**. A confirmation message appears: There is a purge schedule and it is enabled. **Step 3** Click **OK**. The Status column in the Job Purge window displays Enabled for the selected application Purge job.

### <span id="page-10-1"></span>**Disabling a Configuration Management Purge Job**

You can only disable a Purge job that is scheduled and enabled.

To schedule a Purge job, see [Scheduling a Configuration Management Purge Job](#page-9-0) and to enable a Purge job, see [Enabling a Configuration Management Purge Job.](#page-10-0)

To disable a Purge job:

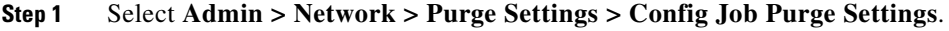

The Job Purge dialog box appears.

**Step 2** Click **Disable**.

A confirmation message appears:

There is a purge schedule and it is disabled.

**Step 3** Click **OK**.

The Status column in the Job Purge window displays Enabled for the selected application Purge job.

### <span id="page-11-1"></span>**Performing an Immediate Purge for Configuration Management Jobs**

Using this option you can purge application jobs immediately. That is, you can purge Configuration Management jobs without scheduling and enabling the Purge job.

For the Purge Now task, the Job ID is not assigned. Also, if a Job ID already exists for that application, the Job ID is not updated for Purge Now tasks. That is, the scheduled Purge job is not affected by Purge Now task.

To perform an immediate purge:

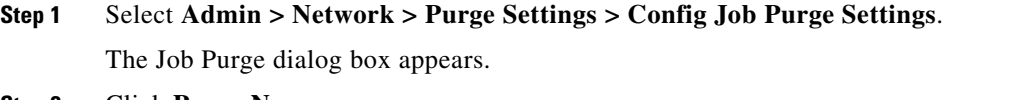

**Step 2** Click **Purge Now**.

The Explorer User Prompt dialog box appears.

**Step 3** Enter the number of days jobs that have to be purged.

The default setting for purging archived data is 180 days. That is, data older than 180 days will be purged. You can change this value as required.

You can enter only whole numbers for days. You cannot enter fractions of days.

**Step 4** Click **OK**.

The Purge Job Details window appears displaying the purged job details.

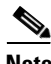

**Note** You cannot purge the jobs that are in the running state.

### <span id="page-11-0"></span>**Performance Purge Jobs**

You can configure LMS to periodically purge job data that you no longer need. This is done using Job Purge.

Job Purge provides a centralized location for you to schedule purging for the following LMS jobs:

- **•** Quick Report Jobs—Purge all Quick Report jobs older than the specified number of days.
- **•** Custom Report Jobs—Purge all Custom Report jobs older than the specified number of days.
- **•** Threshold Report Jobs—Purge all Threshold Report jobs older than the specified number of days.
- **•** Poller Report Jobs—Purge all Poller Report jobs older than the specified number of days.
- Failure Tracker Jobs—Purge all Failure Tracker jobs older than the specified number of days.
- **•** TrendWatch jobs—Purge all TrendWatch jobs older than the specified number of days.
- **•** TrendWatch Summary jobs—Purge all TrendWatch summary jobs older than the specified number of days.
- **•** Summarizer Jobs—Purge all Summarizer jobs older than the specified number of days.
- **•** Data Purge jobs—Purge all Data Purge jobs older than the specified number of days.

**•** Job Purge jobs—Purge all Job Purge jobs older than the specified number of days.

**•** Maintenance jobs—Purge all Maintenance jobs older than the specified number of days. To schedule Job Purge:

#### **Step 1** Select **Admin > Network > Purge Settings > Performance Job Purge Settings.**

#### <span id="page-12-0"></span>**Step 2** Select **Job Purge**.

The Job Purge Settings page appears, displaying Job Purge Schedule dialog box. [Table 16-1](#page-12-0) describes the fields in the Job Purge Schedule dialog box.

| <b>Field/Button</b> | <b>Description</b>                                                                                                    |
|---------------------|----------------------------------------------------------------------------------------------------|
| <b>Scheduling</b>   |                                                                                                    |
| Run Type            | Specify the type of schedule for job purge:                                                                                                    |
|                     | Daily—Runs daily at the specified time.                                                                                                    |
|                     | Weekly—Runs weekly on the specified day of the week and at the<br>$\bullet$<br>specified time.                                                                                                    |
|                     | Monthly—Runs monthly on the specified day of the month and at the<br>$\bullet$<br>specified time. (A month comprises 30 days).                                                                                                    |
|                     | For Daily jobs, the subsequent instances of jobs will run only after the earlier<br>instance of the job is complete.                                                                                                    |
|                     | For example, if you have scheduled a daily job at 10:00 a.m. on November<br>1, the next instance of this job will run at 10:00 a.m. on November 2, only if<br>the earlier instance of the November 1 job has completed. If the 10.00 a.m.<br>November 1 job has not been completed before 10:00 a.m. November 2, then<br>the next job will start only at 10:00 a.m. on November 3. |
| Date                | Specify the date and time for which the purge is scheduled.                                                                                                    |
|                     | Select the date by clicking the calendar icon and time from the drop-down<br>list.                                                                                                    |
| <b>Purge Policy</b> |                                                                                                    |
| Days                | The default setting for purging archived job data is 30 days. That is, job data<br>older than 30 days will be deleted. You can change this value as required.<br>This is a mandatory field.                                                                                                    |
|                     | You can enter only whole numbers for days. You cannot enter fractions of<br>days.                                                                                                    |
| Apply               | Job purge is scheduled at the specified Run Type and Date for the job data<br>older than the days specified in the Days field.                                                                                                    |
| (button)            |                                                                                                    |
| Purge Now           | Job purge is done immediately for the job data older than the days specified<br>in the Days field.                                                                                                    |
| (button)            |                                                                                                    |

*Table 16-1 Job Purge Schedule Fields*

**Step 3** Update the necessary fields in the following panes:

- **•** Scheduling
- **•** Purge Policy

See [Table 16-1](#page-12-0) for the description of fields that appear in the Job Purge Schedule dialog box.

- **Step 4** Click **Apply** to schedule job purge or **Purge Now** to immediately perform job purge.
	- **•** If you click **Apply**, a message appears confirming that the purge settings are applied successfully.
	- **•** If you click **Purge Now,** a message appears confirming that purge is done successfully and the Job ID appears.

You can see the job details in the Job Browser at **Admin > Jobs > Browser**.

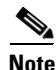

**Note** We recommend that you wait for any activity currently running in the system to stop before purging jobs. By default, all Job Purge jobs older than seven days are purged by Cisco Prime LMS.

### <span id="page-13-0"></span>**Performance Purge Data**

You can configure LMS to periodically purge polled data that you no longer need in the database. You can purge data records such as summarization records, Poller failure records, threshold violation records, audit trail records.

Cisco Prime LMS polls the device and stores the polled data in the database. Over a period of time, the polled data occupies a large amount of space in the database.

To prevent this, LMS stores only the last 24 hours data in the database. Background tasks in LMS summarizes this polled data and categorizes the data as 5-minute summarization record, 30-minute summarization record, 3-hour summarization record and 12-hour summarization record.

The summarization of polled data happens every one hour. The summarized data can be purged at regular intervals using the Data Purge option.

Data Purge allows you to schedule purging for the following LMS data records:

- **•** 30 Minute Summarization records—Purge all 30-minute summarization data records older than the specified number of days.
- **•** 3 Hour Summarization records—Purge all 3-hour summarization data records older than the specified number of days.
- 12 Hour Summarization records—Purge all 12-hour summarization data records older than the specified number of days.
- Poller failure records—Purge all failure data records older than the specified number of days.
- **•** Threshold violation records—Purge all threshold violation data records older than the specified number of days.
- **•** Audit trail records—Purge all audit trail data records older than the specified number of days.
- **•** TrendWatch violation records—Purge all TrendWatch violation data records older than the specified number of days.
- Status change details records—Purge all status change details data records older than the specified number of days.

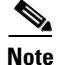

**Note** It is recommended to keep the LMS view in LMS Portal closed, when the data purge job is running.

To schedule Data Purge:

#### **Step 1** Select **Admin > Network > Purge Settings > Performance data purge settings.**

#### <span id="page-14-0"></span>**Step 2** Select **Data Purge**.

The Data Purge Settings page appears, displaying the Data Purge Schedule dialog box. [Table 16-2](#page-14-0) describes the fields in the Data Purge Schedule dialog box.

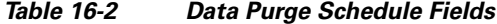

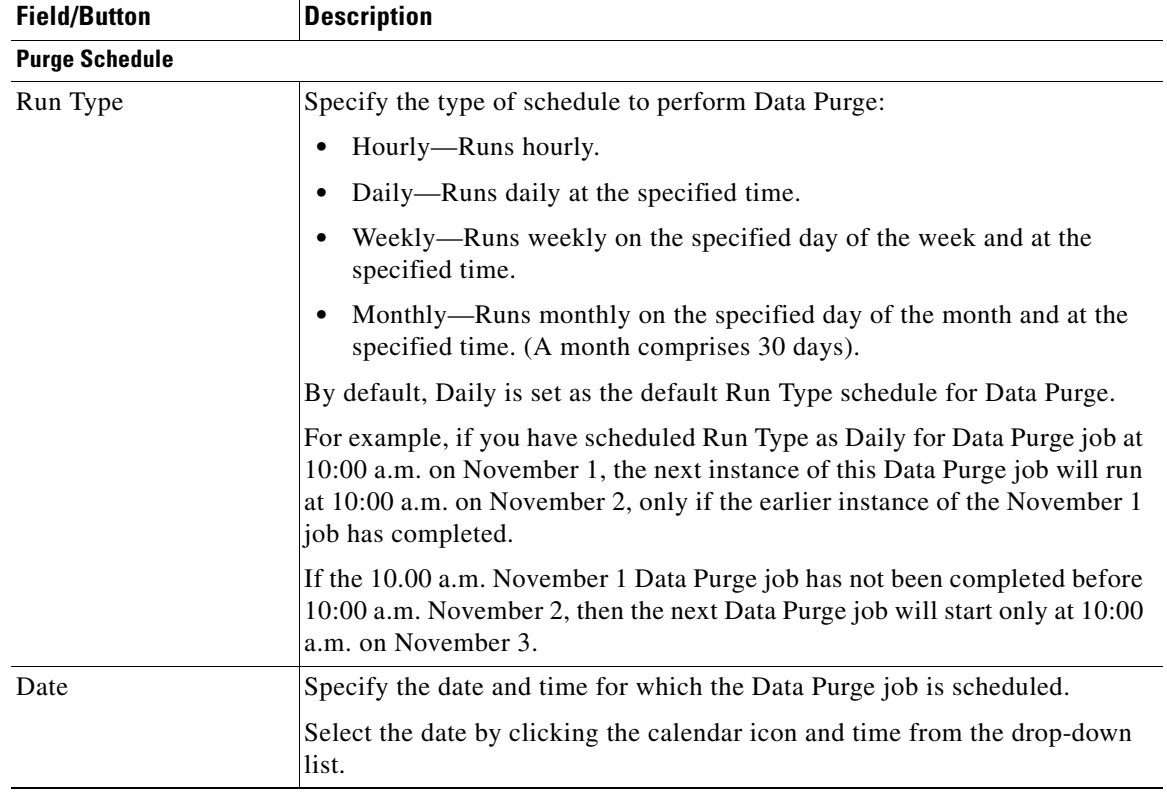

| <b>Field/Button</b> | <b>Description</b>                                                                                                    |
|---------------------|----------------------------------------------------------------------------------------------------|
| <b>Purge Policy</b> |                                                                                                    |
| Days                | The following are the default settings for purging the following data:                                                                                                    |
|                     | 5 Minute's Summarization records-3 days<br>٠                                                                                                    |
|                     | 30 Minute's Summarization records—15 days<br>$\bullet$                                                                                                    |
|                     | 3 Hour Summarization records-90 days<br>٠                                                                                                    |
|                     | 12 Hour Summarization records-365 days<br>$\bullet$                                                                                                    |
|                     | Poller failure records—1 day<br>٠                                                                                                    |
|                     | Threshold violation records—180 days<br>٠                                                                                                    |
|                     | Audit trail records-90 days<br>$\bullet$                                                                                                    |
|                     | TrendWatch violation records—180 days<br>٠                                                                                                    |
|                     | Status change details records—15 days<br>$\bullet$                                                                                                    |
|                     | The default data purge settings provides optimal performance of Cisco Prime<br>LMS. You can also change the default purge settings as required. However,<br>the performance of Cisco Prime LMS may not be as expected. |
|                     | You can enter only whole numbers for days. You cannot enter fractions of<br>days.                                                                                                    |
|                     | This is a mandatory field.                                                                                                    |
| Apply               | Data purge is scheduled at the specified Run Type and Date for the data older                                                                                                    |
| (button)            | than the days specified in the Days field.                                                                                                    |
| Purge Now           | Data purge is done immediately for the data older than the days specified in<br>the Days field.                                                                                                    |
| (button)            |                                                                                                    |

*Table 16-2 Data Purge Schedule Fields (continued)*

**Step 3** Update the necessary fields in the following panes:

- **•** Purge Schedule
- **•** Purge Policy

See [Table 16-2](#page-14-0) for the description of fields that appear in the Data Purge Schedule dialog box.

- **Step 4** Click **Apply** to schedule the data purge or **Purge Now** to immediately perform the data purge.
	- **•** If you click **Apply**, a message appears confirming that data purge settings are applied successfully.
	- **•** If you click **Purge Now**, a message appears confirming that purge is done successfully and the Job ID appears.

You can see the job details in the Job Browser at **Admin > Jobs > Browser**.

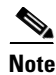

**Note** By default, all Summarization jobs older than seven days are purged by Cisco Prime LMS.

## <span id="page-16-0"></span>**View Performance Purge Details**

Cisco Prime LMS allows you to view the details of the data purged using the option Purge Details. To view Data Purge details:

#### **Step 1** Select **Admin > Network > Purge Settings > Performance Data Purge Summary.**

#### <span id="page-16-1"></span>**Step 2** Select **Purge Details**.

The Purge Details page appears, displaying Show Purge Details dialog box. [Table 16-3](#page-16-1) describes the fields in the Show Purge Details dialog box.

*Table 16-3 Show Purge Details Fields*

| <b>Field</b> | <b>Description</b>                                       |
|--------------|----------------------------------------------------------|
| Details      | Displays the purge details of the Data Purge job.        |
|              | The following purge information is displayed:            |
|              | Next Data Purge Job scheduled at<br>$\bullet$            |
|              | No. of Poll Failure records purged<br>$\bullet$          |
|              | No. of Audit Trail records purged<br>٠                   |
|              | No. of Threshold Violation records purged                |
|              | No. of Polled records purged<br>$\bullet$                |
|              | Last Job Purge completed at                              |
|              | • No. of TrendWatch violation records purged             |
| Value        | Details the number of records purged and purge schedule. |

## <span id="page-17-0"></span>**IPSLA Data Purging Settings**

The Purge Settings page allows you to set the Purge period for Historical and Audit reports. You can also set the Purge period from the Setup Center.

To access Purge Settings page:

#### Select **Admin > Network > Purge Settings > IPSLA data Purge Settings.**

You can use the Purge Settings option to purge Historical data as well as Audit reports.

#### **Purging Historical Data**

LMS purges IPSLA-related historical data automatically everyday, based on the Purge period specified on the Purge Settings page. It purges historical data that is older than the specified Purge period. If the Purge period is not specified, it purges the historical data based on the default values.

The minute-based reports are purged daily by default.

To purge Historical reports:

#### **Step 1** Select **Admin > Network > Purge Settings > IPSLA data Purge Settings.**

The Purge Settings page appears.

- **Step 2** Specify the Purge period. For more information, see [Table 16-4](#page-18-0).
- **Step 3** Click **Apply**.

A message appears that the Purge settings are updated successfully.

**Step 4** Click **OK**.

#### <span id="page-18-0"></span>*Table 16-4 Purging Reports*

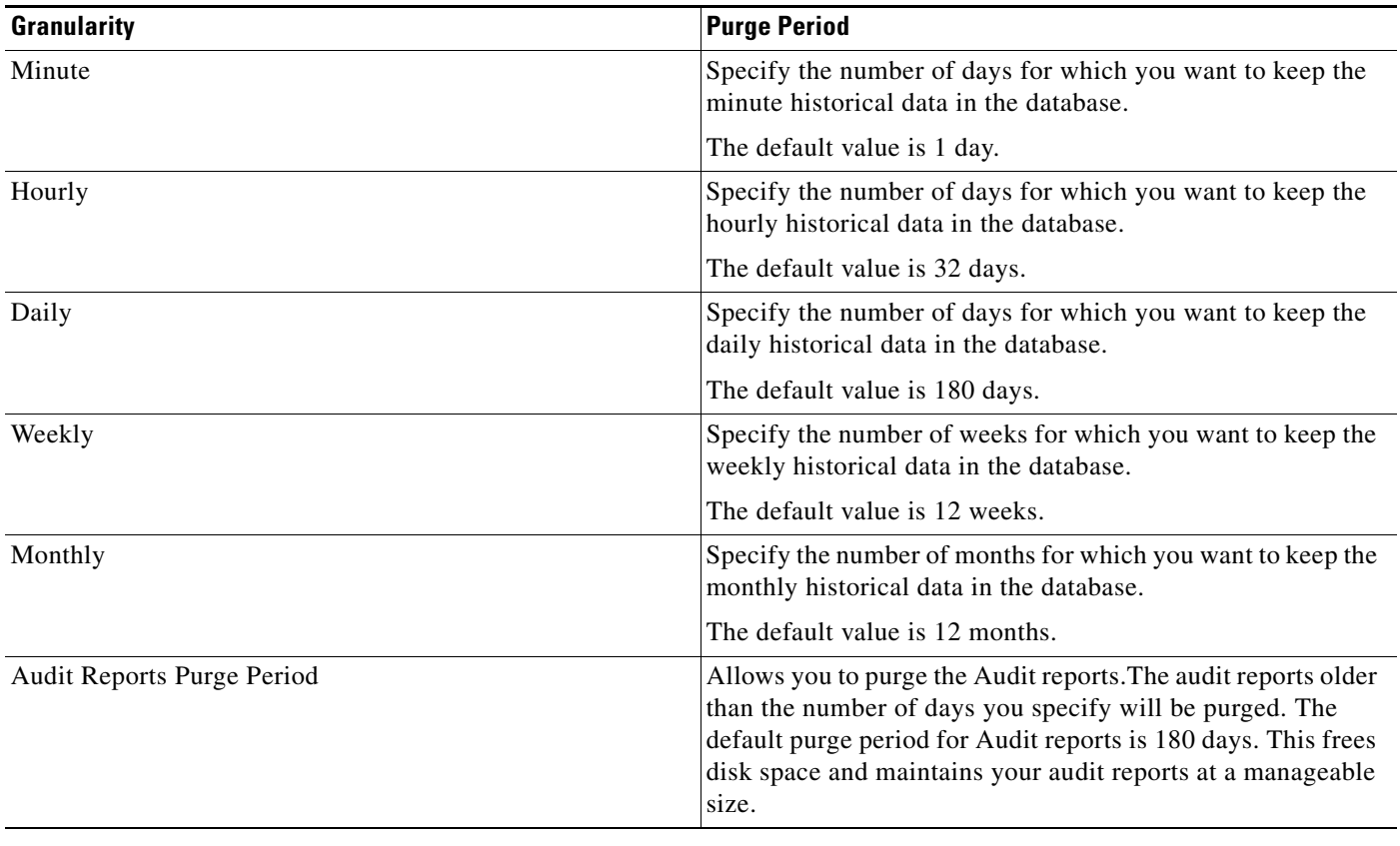

## <span id="page-19-0"></span>**Configuring the Daily Fault History Purging Schedule**

 $\label{eq:1} \begin{picture}(22,15) \put(0,0){\line(1,0){10}} \put(15,0){\line(1,0){10}} \put(15,0){\line(1,0){10}} \put(15,0){\line(1,0){10}} \put(15,0){\line(1,0){10}} \put(15,0){\line(1,0){10}} \put(15,0){\line(1,0){10}} \put(15,0){\line(1,0){10}} \put(15,0){\line(1,0){10}} \put(15,0){\line(1,0){10}} \put(15,0){\line(1,0){10}} \put(15$ 

**Note** View the Permission Report (**Reports > System > Users > Permission**) to check if you have the required privileges to perform these tasks.

Data for Fault History remains in the LMS database for 31 days. Purging occurs every day to maintain only 31 days of data. You can select the time of day that purging begins. By default, purging begins at 00:00.

#### **Before You Begin**

Review the information in Performing Scheduling Tasks to ensure that daily purging does not conflict with the other scheduled jobs listed there.

Do not use the LMS Job Browser to manage Rediscovery Schedules; use the LMS Daily Purging Schedule interface. If you suspend the Fault History:DataPurge job using the Job Manager, the job is deleted from the LMS Daily Purging Schedule interface, which can be confusing to users.

#### **Step 1** Select **Admin > Network > Purge Settings > Fault History Purging Schedule**.

- **Step 2** Select the Purge Time:
	- **•** Hour—From 0 to 23
	- Minute—From 0 to 50 in ten-minute intervals

The default purge time is 00:00.

#### **Step 3** Click **Apply**.

You can check the status of the Fault History data purge job from the Job Manager page each day after the job runs. To do so select **Admin > Jobs > Browser** and find DFM:DataPurge under Job Type.

For more information, see Configuring Fault Management Rediscovery Schedules.